# <u>ขั้นตอนการบันทึกข้อมูลโครงการวิจัย สำหรับเบิกจ่ายเงินอุดหนุนการตีพิมพ์ผลงานทางวิชาการ (ค่าตอบแทน)</u> และเงินสนับสนุนค่าตีพิมพ์ผลงานทางวิชาการ (Page Charge)

ซึ่งได้รับงบประมาณจากเงินรายได้ของสำนักงานบริหารงานวิจัย ผ่านระบบบริหารงานวิจัย มหาวิทยาลัยเชียงใหม่

#### **ผ่านระบบบริหารงานวิจัย มหาวิทยาลัยเชียงใหม่ (CMU Research) http://research2.mis.cmu.ac.th**

## **1. การบันทึกโครงการวิจัยของนักวิจัย**

- **-** Login เข้าระบบด้วย CMU Account เท่านั้น
- เข้าไปที่ "ค่าตอบแทน" > +เพิ่มค่าตอบแทนใหม่
- ประเภทค่าตอบแทน > ค่าตอบแทน **หรือ** ค่า Page Charge
- -ข้อมูลโครงการ > โดยขอให้ระบุชื่อผลงานภาษาอังกฤษ**ที่ได้รับการแจ้งผลการพิจารณาอนุมัติ**จากสำนักงานบริหารงานวิจัย (สบว.) ทั้งนี้ สามารถดูรายละเอียดผลการพิจารณาได้ที่เว็บไซต์ของ สบว.
- แหล่งทุน > **ระบุจ านวนทุน** *(\*โปรดระบุจ ำนวนเงินในต ำแหน่งทศนิยมด้วย เช่น 15,000.00 หรือ 23,456.78 เป็นต้น)*
- **- เพิ่ม**ผู้รับทุน > **กด**เลือกผู้ร่วมวิจัย >> **พิมพ์ชื่อ** >>> กดค้นหา >>>ทึกข้อมูล **\*เฉพาะชื่อผู้ได้รับทุนเท่านั้น** \*\*โปรดตรวจสอบความถูกต้องของข้อมูล ก่อนกดยื่นข้อเสนอค่าตอบแทน

## **2. ขออนุมัติเบิกเงินวิจัย**

- ระบุรายละเอียด ข้อมูลบัญชีธนาคารของหัวหน้าโครงการ
- แนบรูปภาพหน้าสมุดบันชีธนาคาร
- ระบุที่อยู่หัวหน้าโครงการ
- ยืนยันเลขที่บัญชีธนาคารของหัวหน้าโครงการ > กรอกเลขที่บัญชีธนาคารของหัวหน้าโครงการ เพื่อยืนยันความถูกต้องอีกครั้ง

แจ้งเจ้าหน้าที่วิจัยของหน่วยงานของท่าน ตรวจสอบข้อมูลการขอเบิกจ่ายต่อไป

## **\*\*\*\*เสร็จสิ้นกระบวนการบันทึกโครงการวิจัยของนักวิจัยและเบิกเงินผ่านระบบบริหารงานวิจัย**

# **ทั้งนี้ ส านักงานบริหารงานวิจัย(สบว.)จะเป็นผู้แนบใบอนุมัติเบิกจ่ายจากมหาวิทยาลัย**

ส าหรับระบบบริหารงานวิจัย จะสามารถตรวจสอบสถานะเบิกจ่ายโครงการวิจัยได้ที่

เมนูค่าตอบแทน > เลือกโครงการวิจัยที่กรอก > **กระบวนการเบิกจ่าย**

**หมายเหตุ : เพื่อความสะดวกรวดเร็วในการเบิกจ่ายเงิน**

ี การเบิกจ่ายเงินตั้งแต่ปีงบประมาณ 2566 หัวหน้าโครงการ<u>ไม่ต้อง</u>จัดส่งใบสำคัญรับเงินมายังสำนักงานบริหาร **งานวิจัยแล้ว**

**\*\*\*เมื่อเงินถูกโอนเข้าบัญชีธนาคารแล้ว จะมีการแจ้งเตือนไปยังอีเมล @CMU ของหัวหน้าโครงการ** 

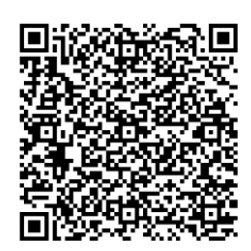

QR CODE: คู่มือการใช้งานระบบ เบิกจ่ายเงินโครงการวิจัย